# Monitoraggio remoto su Cisco Unified Contact Center Express 8.x

## Sommario

[Introduzione](#page-0-0) **[Prerequisiti](#page-0-1) [Requisiti](#page-0-2)** [Componenti usati](#page-1-0) **[Convenzioni](#page-1-1)** [Monitoraggio remoto](#page-1-2) [Configura applicazione di monitoraggio remoto](#page-1-3) [Aggiungi trigger applicazione](#page-5-0) [Crea un Supervisor di monitoraggio remoto](#page-5-1) [Assegnazione di risorse e CSQ a un Supervisor](#page-7-0) [Visualizzazione degli ID CSQ da Unified CCX](#page-9-0) [Passaggio Avvia monitoraggio](#page-9-1) [Problemi di monitoraggio e registrazione delle chiamate](#page-10-0) [Problema](#page-10-1) [Soluzione](#page-10-2) [Informazioni correlate](#page-11-0)

# <span id="page-0-0"></span>**Introduzione**

La funzione di monitoraggio remoto di Unified Contact Center Express (CCX) consente al supervisore di chiamare qualsiasi sito in cui disponga di un profilo utente di Unified Communications Manager (CM) e di monitorare la conversazione dell'agente.

Quando, in qualità di supervisore, monitori una conversazione, puoi ascoltare tutte le parti coinvolte nella chiamata. Le parti non avranno alcuna indicazione che si sta monitorando la chiamata. Non è possibile partecipare alla chiamata o essere ascoltati dalle parti. Questo tipo di monitoraggio è noto come monitoraggio silenzioso.

## <span id="page-0-1"></span>**Prerequisiti**

## <span id="page-0-2"></span>**Requisiti**

Cisco raccomanda la conoscenza dei seguenti argomenti:

- Cisco Unified Communications Manager
- Cisco Unified Contact Center Express

## <span id="page-1-0"></span>Componenti usati

Le informazioni fornite in questo documento si basano sulle seguenti versioni software e hardware:

• Cisco Unified Contact Center Express 8.x

Le informazioni discusse in questo documento fanno riferimento a dispositivi usati in uno specifico ambiente di emulazione. Su tutti i dispositivi menzionati nel documento la configurazione è stata ripristinata ai valori predefiniti. Se la rete è operativa, valutare attentamente eventuali conseguenze derivanti dall'uso dei comandi.

## <span id="page-1-1"></span>**Convenzioni**

Per ulteriori informazioni sulle convenzioni usate, consultare il documento [Cisco sulle convenzioni](//www.cisco.com/en/US/tech/tk801/tk36/technologies_tech_note09186a0080121ac5.shtml) [nei suggerimenti tecnici.](//www.cisco.com/en/US/tech/tk801/tk36/technologies_tech_note09186a0080121ac5.shtml)

# <span id="page-1-2"></span>Monitoraggio remoto

Questa applicazione, disponibile quando si acquista Unified CCX Premium, consente a un supervisore di monitorare la conversazione di un agente. Con il monitoraggio remoto è possibile scegliere di monitorare una chiamata in uno dei modi seguenti:

- Per risorsa (agente): in questo caso, la risorsa viene identificata dall'estensione dell'agente. Se l'agente è impegnato in una chiamata, il monitoraggio inizierà immediatamente. Se l'agente non è coinvolto in una chiamata, il monitoraggio avrà inizio quando l'agente riceve una chiamata (ovvero quando squilla il telefono dell'agente) o quando l'agente inizia una chiamata (ovvero quando il telefono dell'agente non è collegato).
- By Contact Service Queue (CSQ): in questo caso, si monitorerà la chiamata di un agente che appartiene al CSQ. Quando si esegue il monitoraggio tramite CSQ, è possibile selezionare CSQ da un menu. Quando viene presentata una chiamata a un agente che appartiene al CSQ selezionato, inizia il monitoraggio per l'agente e la chiamata.

### <span id="page-1-3"></span>Configura applicazione di monitoraggio remoto

Ènecessario configurare le applicazioni di monitoraggio remoto quando si desidera utilizzare la funzione di monitoraggio remoto per consentire a un supervisore di monitorare la conversazione di un agente. Per eseguire l'attività, completare i seguenti passaggi:

1. Dalla barra dei menu di Unified CCX Administration, scegliere Applicazioni > Gestione applicazioni.

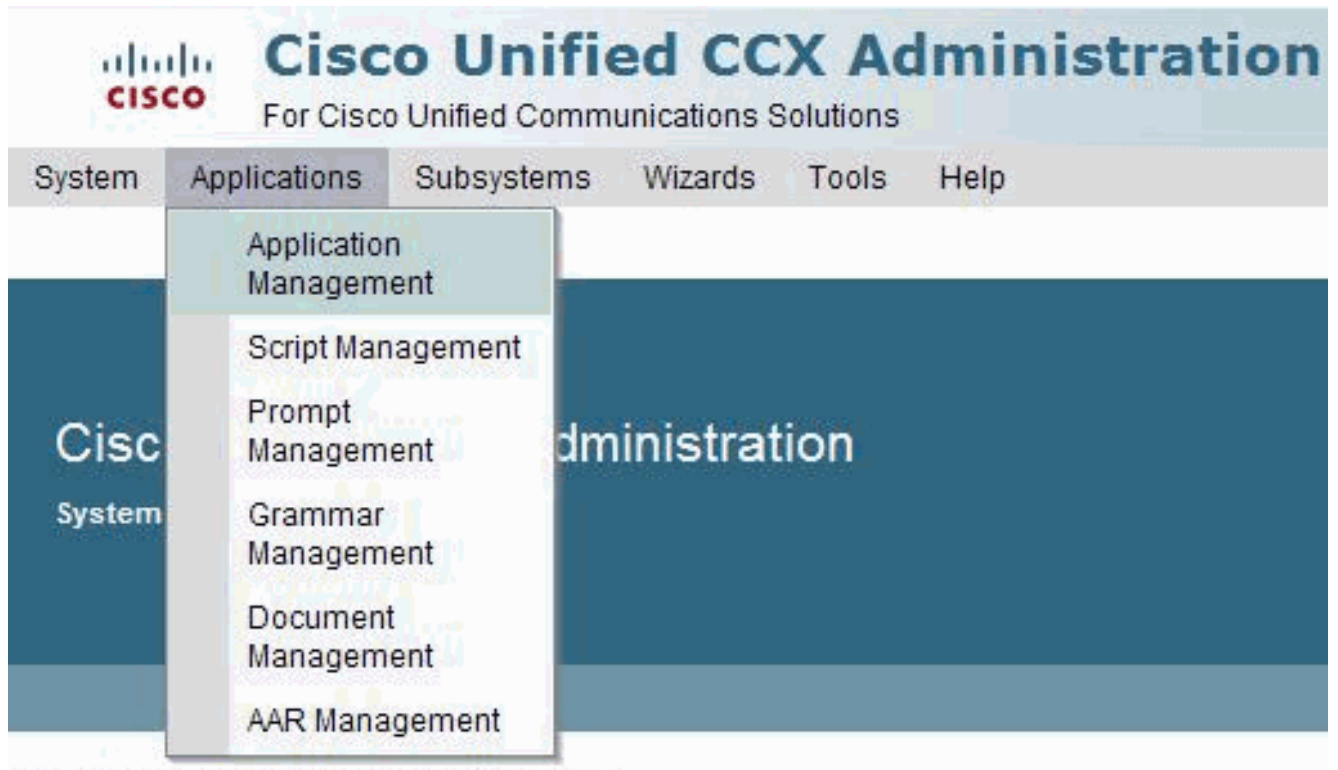

Copyright @ 1999-2011 Cisco Systems, Inc. All rights reserved

This product contains cryptographic features and is subject to United States and local country laws govern distributors and users are responsible for compliance with U.S. and local country laws. By using this prodi-

A summary of U.S. laws governing Cisco cryptographic products may be found at: http://www.cisco.com/ If you require further assistance please contact us by sending email to export@cisco.com.

2. Fare clic su **Aggiungi** nuovo.

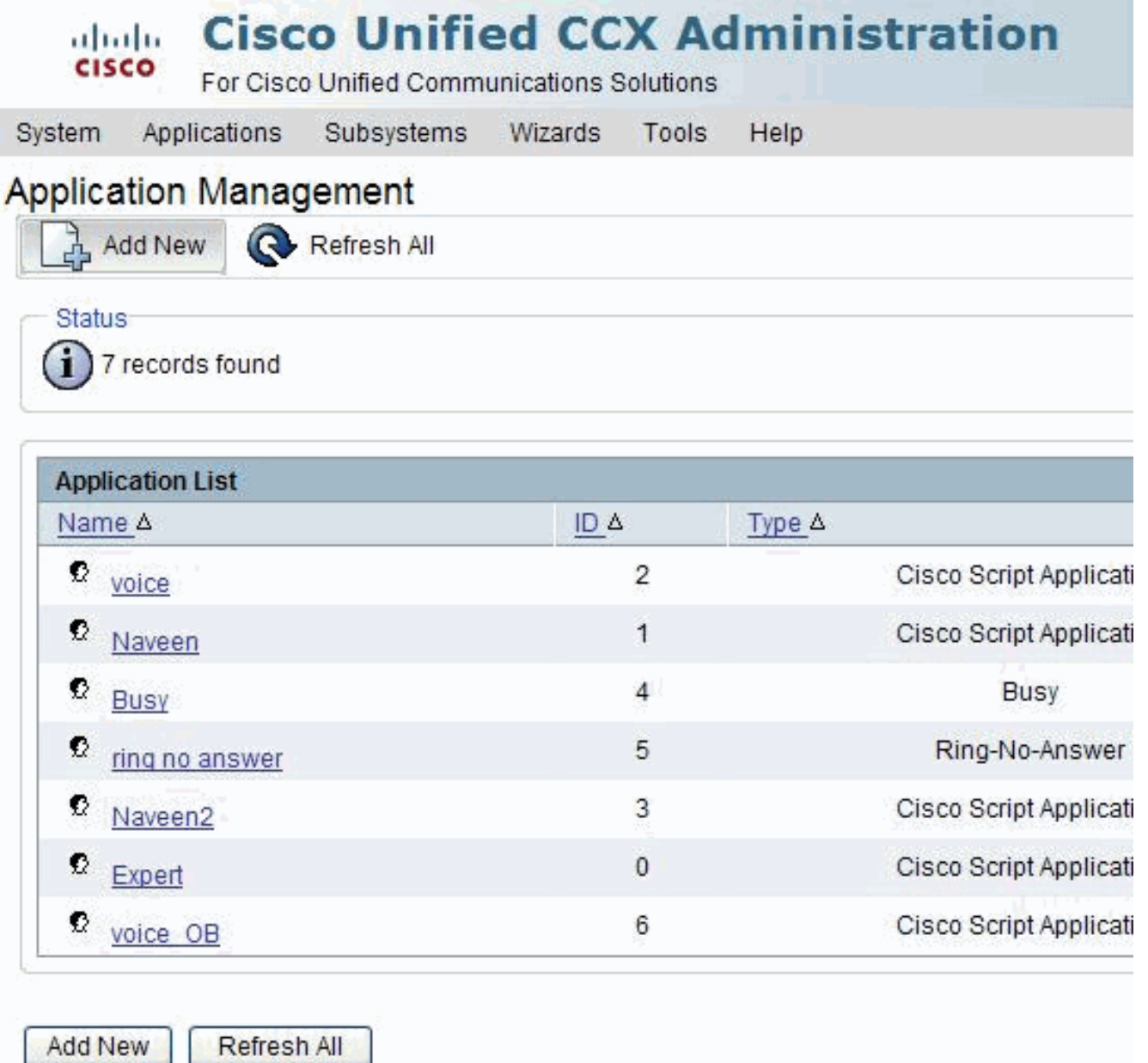

Verrà visualizzata la pagina Web Aggiungi nuova applicazione.

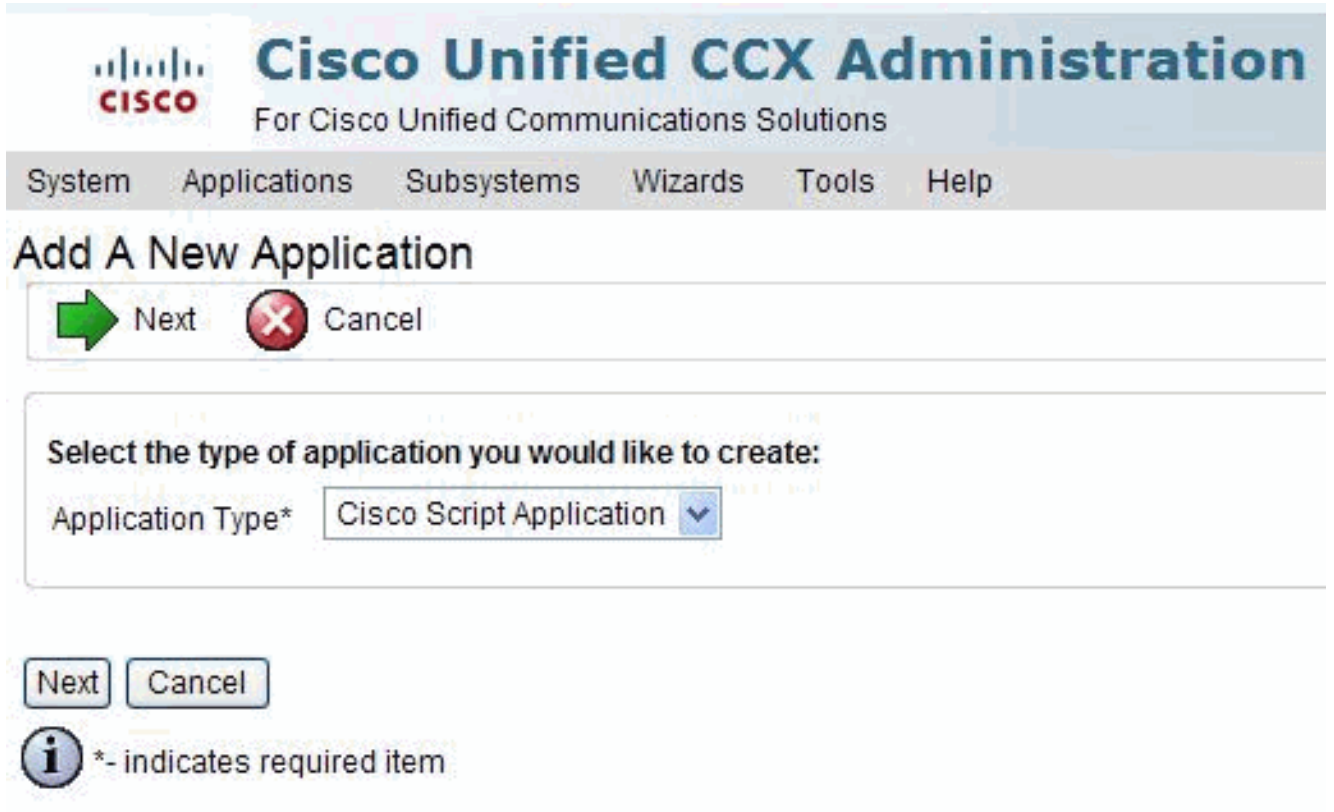

3. Scegliere Cisco Script Application dal menu a discesa Application Type (Tipo di applicazione), quindi fare clic su Next (Avanti). Viene visualizzata la pagina Web Cisco Script Application.

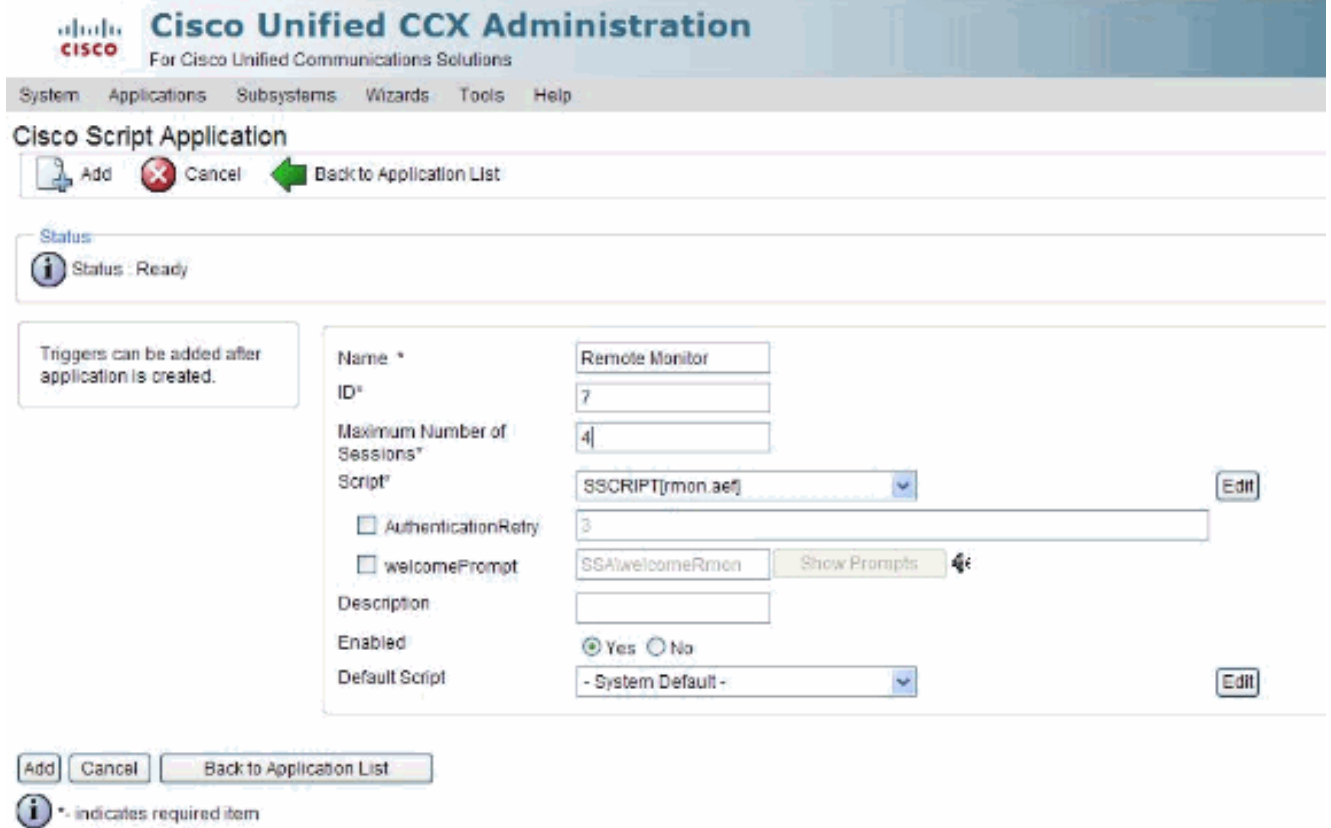

Utilizzare questa pagina Web per specificare i campi riportati di seguito.Nome: un nome per 4.l'applicazione. Campo obbligatorio.ID - Accettate l'ID generato automaticamente o immettete un ID univoco. Campo obbligatorio.Numero massimo di sessioni: il numero massimo di sessioni simultanee consentite dalle sessioni di monitoraggio. Campo obbligatorio.Script: selezionare uno script Remote Monitor personalizzato o rmon.aef dall'elenco a discesa.Descrizione: utilizzare il tasto Tab per compilare automaticamente questo

campo.Abilitato (Enabled) - (pulsante di opzione) Accetta Sì (valore di default).Script di default (Default Script) - Accetta default di sistema (Accept System Default). Lo script predefinito viene eseguito se si verifica un errore con lo script dell'applicazione configurato.

5. Fare clic su Add La pagina Web Monitoraggio remoto viene aggiornata e sotto la barra di stato viene visualizzato il messaggio seguente, mentre nella barra di navigazione a sinistra viene visualizzato il collegamento ipertestuale Aggiungi nuovo trigger: The operation has been executed successfully

### <span id="page-5-0"></span>Aggiungi trigger applicazione

Dopo aver aggiunto una nuova applicazione Cisco, è necessario aggiungere uno o più trigger in modo che l'applicazione possa rispondere alle chiamate di Telefonia Unified CM/Unified CME e alle richieste HTTP. I trigger sono segnali specificati che richiamano gli script dell'applicazione in risposta ai contatti in ingresso. Il sistema CCX unificato utilizza i trigger di telefonia CME/CM unificato per attivare le risposte alle chiamate telefoniche e i trigger HTTP per rispondere alle richieste HTTP.

Per aggiungere un trigger a un'applicazione, è possibile utilizzare uno dei due metodi seguenti:

- Aggiungere il trigger dalla pagina Web dell'applicazione Cisco.
- Aggiungere il trigger dalle pagine Web Telefonia CME/Unified CME o Trigger HTTP disponibili nel menu Sottosistema.

Un trigger HTTP è l'URL relativo immesso da un utente nel browser client per avviare l'applicazione. È possibile caricare modelli XSLT (eXtensible Style Language Transformation) o JSP (Java Server Pages) da utilizzare come trigger HTTP.

Questo percorso è un esempio di richiesta attivata tramite HTTP (con il nome trigger HTTP "/hello"):

#### http://www.appserver.acme.com:9080/hello

Nell'esempio, l'URL avvia l'applicazione con il trigger HTTP "/hello" su un server Web in esecuzione sulla porta 9080 con il nome host www.appserver.acme.com. È possibile aggiungere il trigger HTTP dalla pagina Web dell'applicazione script Cisco o dal sottosistema HTTP.

Nota: il passaggio successivo consiste nella creazione di un Supervisor di monitoraggio remoto e nell'assegnazione di risorse e CSQ al Supervisor.

### <span id="page-5-1"></span>Crea un Supervisor di monitoraggio remoto

Per creare un Supervisor di monitoraggio remoto, completare i seguenti passaggi:

1. Dalla barra dei menu di Unified CCX Administration, scegliere Strumenti > Gestione utente > Vista capacità supervisore.

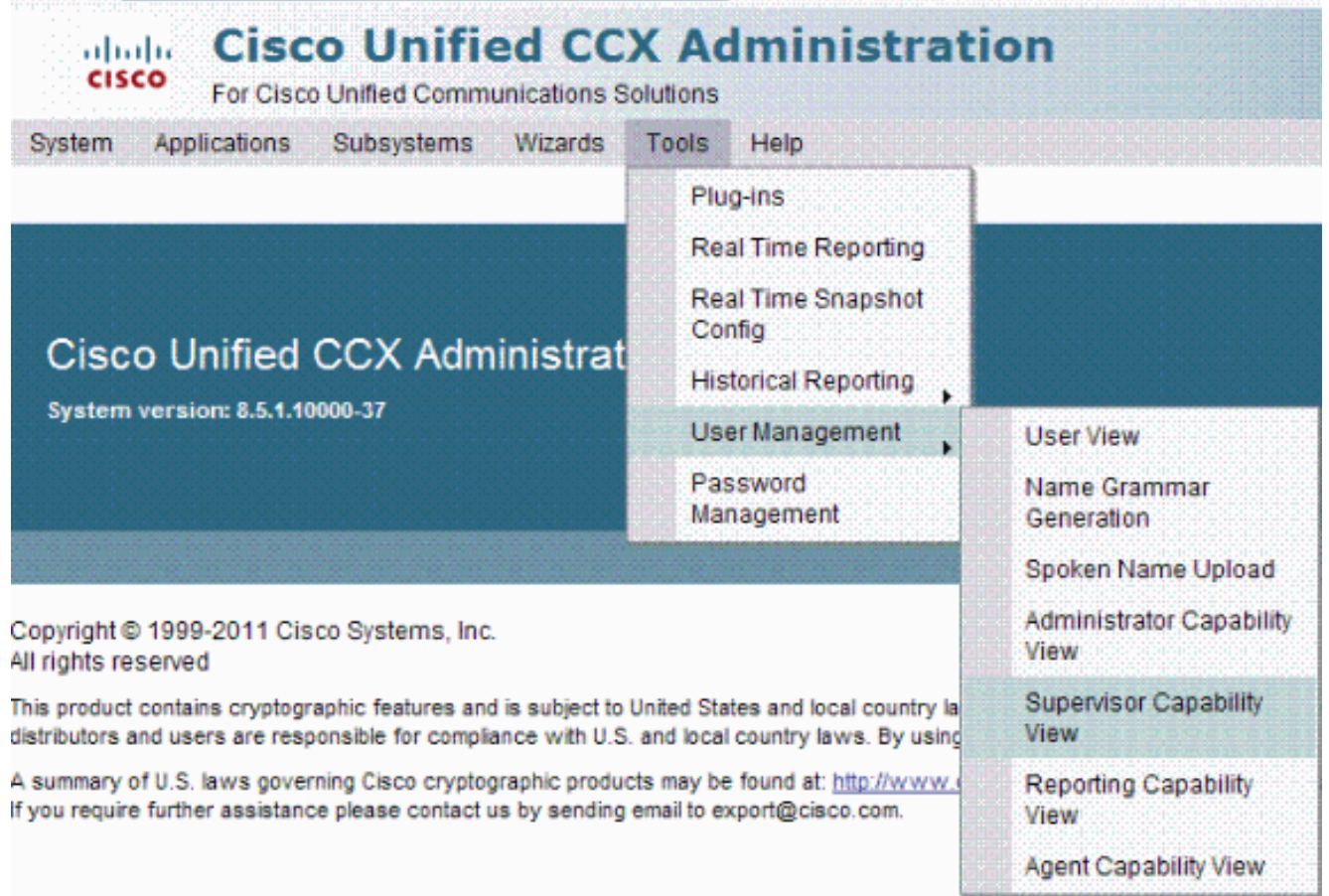

2. Viene visualizzata la pagina Web Configurazione utente, che contiene l'elenco in due riquadri. Nel riquadro sinistro viene visualizzato l'elenco dei supervisori CCX unificati esistenti, mentre nel riquadro destro viene visualizzato l'elenco degli utenti disponibili.

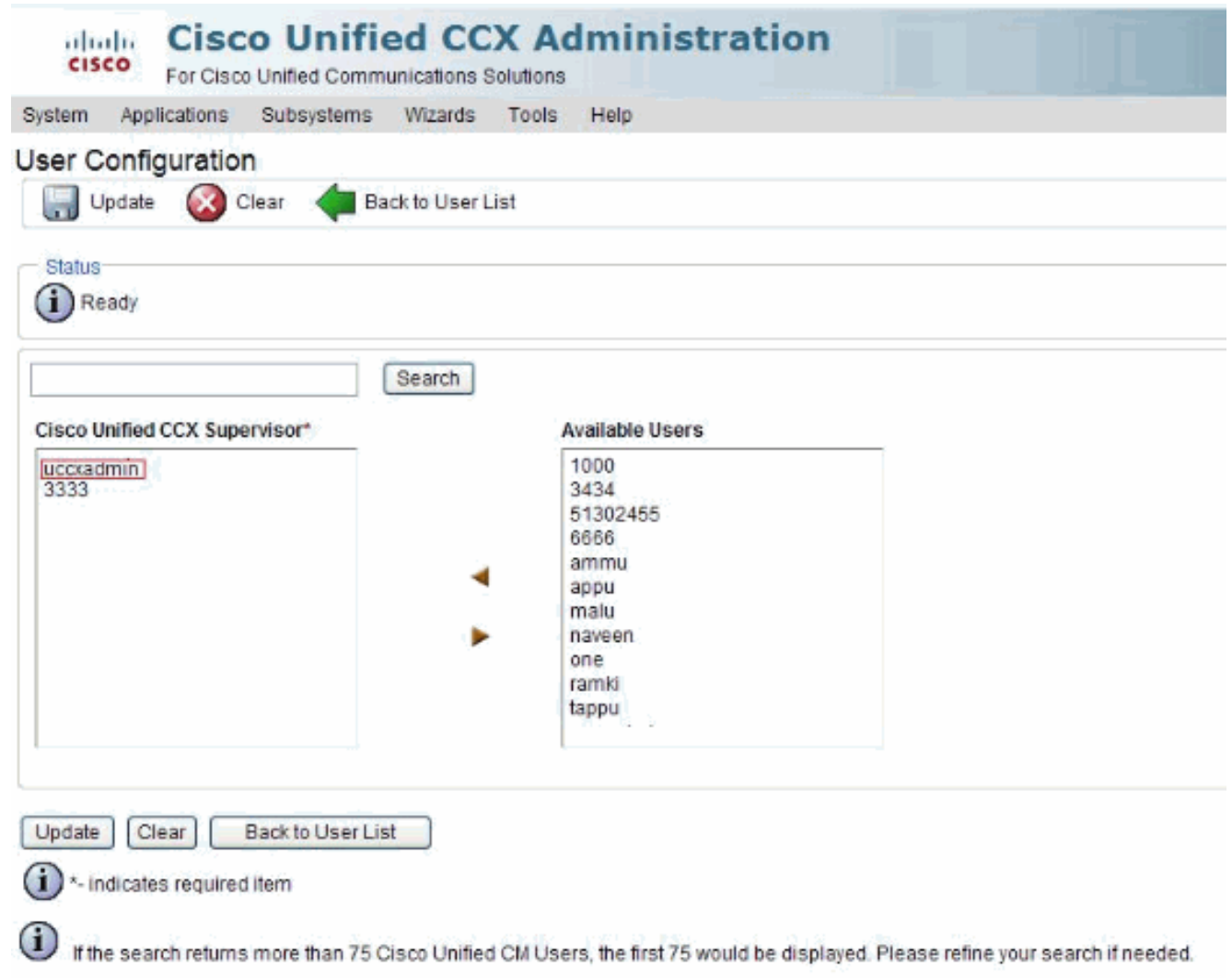

Modificare gli utenti in base alle esigenze utilizzando la freccia in entrambe le direzioni.Le modifiche vengono visualizzate in modo dinamico in questa pagina e hanno effetto immediato.

3. Ripetere questa procedura per assegnare la funzionalità Supervisor a più utenti.

## <span id="page-7-0"></span>Assegnazione di risorse e CSQ a un Supervisor

Per assegnare risorse e CSQ a un supervisore, utilizzare la pagina Web di configurazione di Remote Monitor. Da questa pagina è possibile assegnare a un supervisore un elenco di risorse e CSQ che può controllare. Per eseguire l'attività, completare i seguenti passaggi:

1. Dalla barra dei menu di Unified CCX Administration, scegliere Subsystems > RmCm > Remote Monitor.

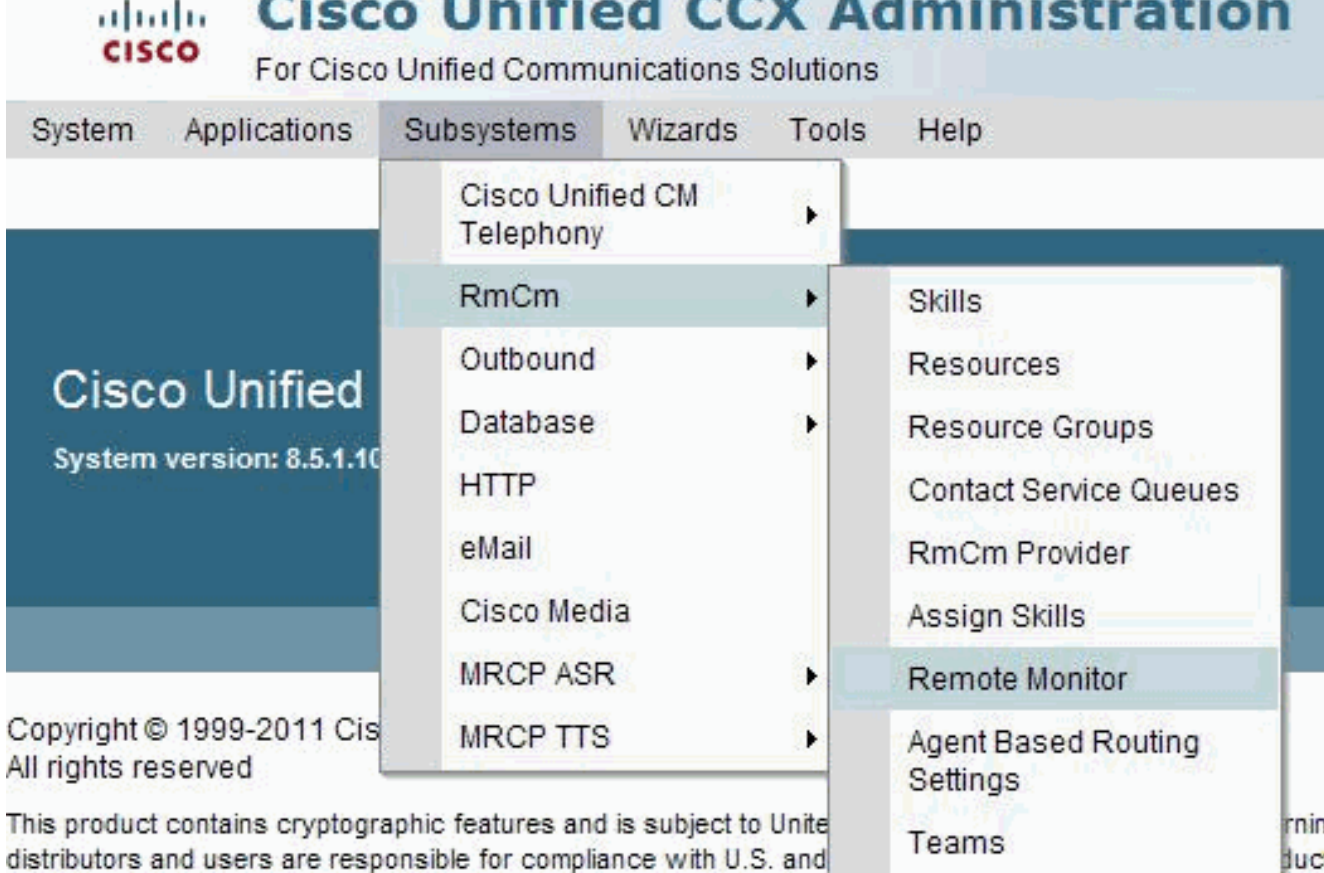

A summary of U.S. laws governing Cisco cryptographic products may be found at: http://www.cisco.com/w If you require further assistance please contact us by sending email to export@cisco.com.

Nota: viene visualizzata la pagina Web Remote Monitor che mostra il Supervisor, il Nome e l'ID utente degli utenti di Unified CCX Supervisor.

Fare clic su un valore ID utente. Si tratta di un utente CCM unificato configurato come 2. Supervisor CCX

unificato.

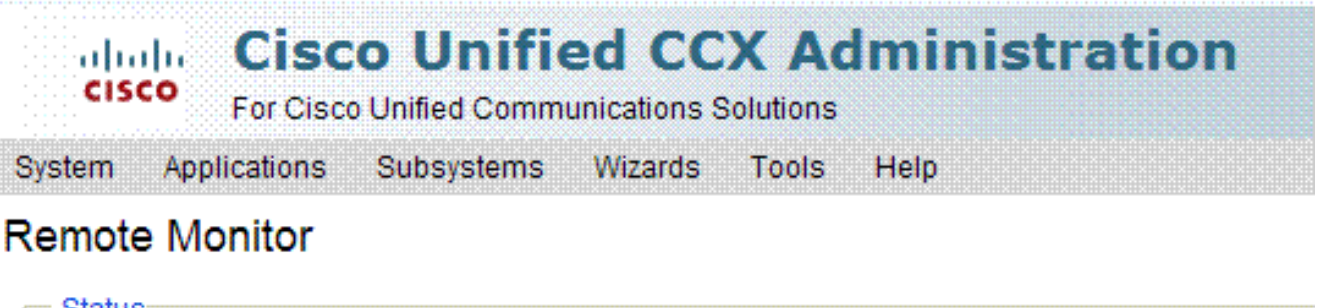

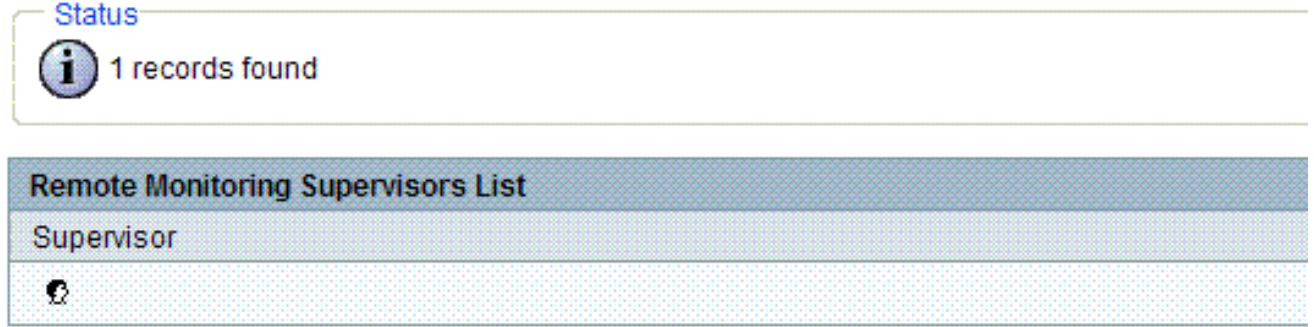

Utilizzare questa pagina Web per specificare i campi riportati di seguito.Nome code servizio 3.di contatto - (casella di controllo) Nomi CSQ che il supervisore può monitorare.Risorse

(Resources) - (casella di controllo). ID utente degli agenti monitorabili dal supervisore.

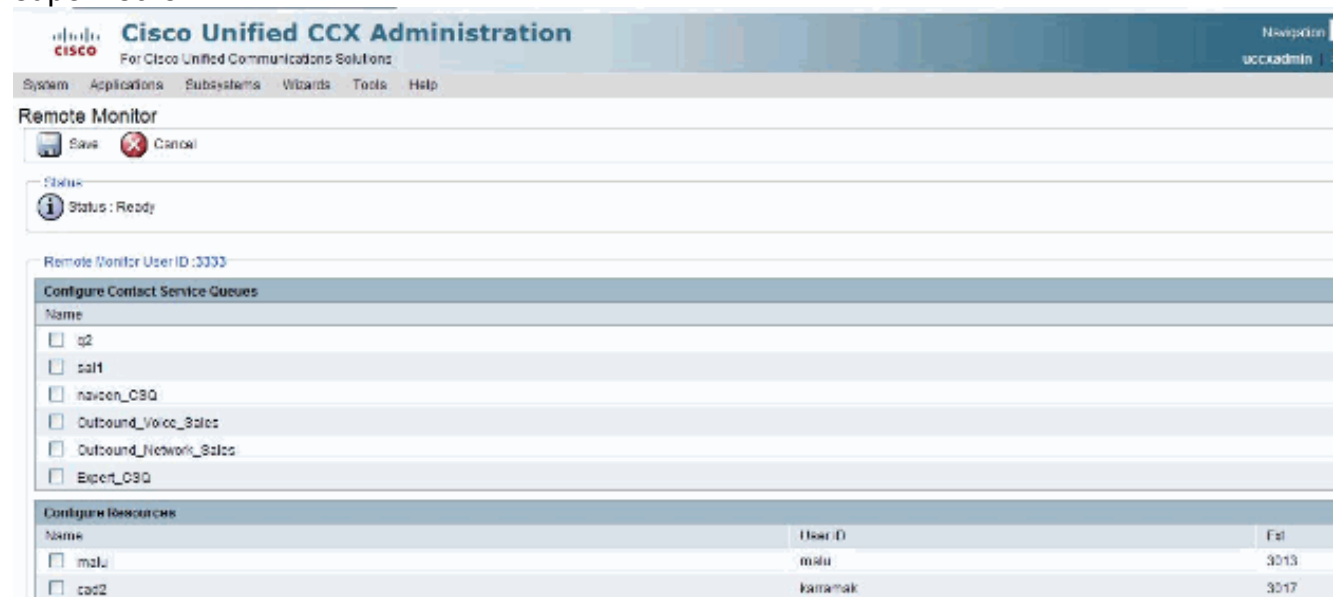

4. Fare clic su Aggiorna per applicare le modifiche. Il supervisore può ora accedere alla pagina web Unified CCX Supervisor e visualizzare i CSQ e gli agenti autorizzati. Nota: quando si esegue lo script di monitoraggio remoto, potrebbe essere necessario fornire un ID CSQ. Questo ID viene generato internamente ed è visibile solo nella pagina Unified CCX Supervisor.

## <span id="page-9-0"></span>Visualizzazione degli ID CSQ da Unified CCX

Completare questi passaggi per visualizzare gli ID CSQ dalla pagina Web Unified CCX Supervisor:

- 1. Dalla pagina Web Unified CCX Supervisor, eseguire il login come Remote Monitoring Supervisor.
- 2. Scegliere Strumenti > Plug-in dalla barra dei menu di Unified CCX Administration.
- 3. Fare clic sul collegamento ipertestuale Cisco Unified CCX Desktop Suites.
- 4. Fare clic sul collegamento ipertestuale **Visualizza CSQ** per visualizzare i CSQ consentiti.

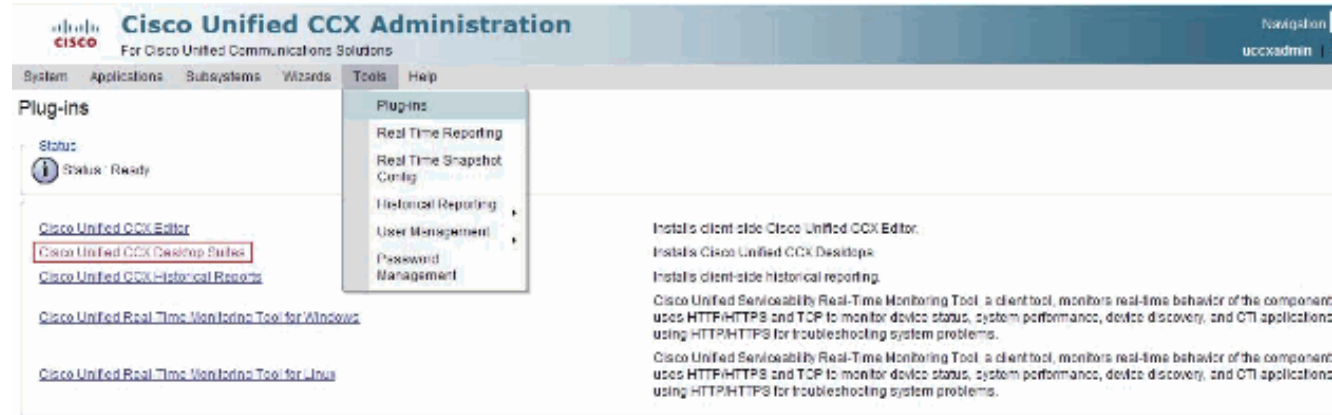

La colonna ID CSQ (CSQ ID) mostra il valore ID da immettere per il CSQ selezionato nel passo Avvia monitoraggio (Start Monitor).

## <span id="page-9-1"></span>Passaggio Avvia monitoraggio

Dall'applicazione Customer Response Solutions, utilizzare la fase Start Monitor per avviare una sessione di monitoraggio remoto.

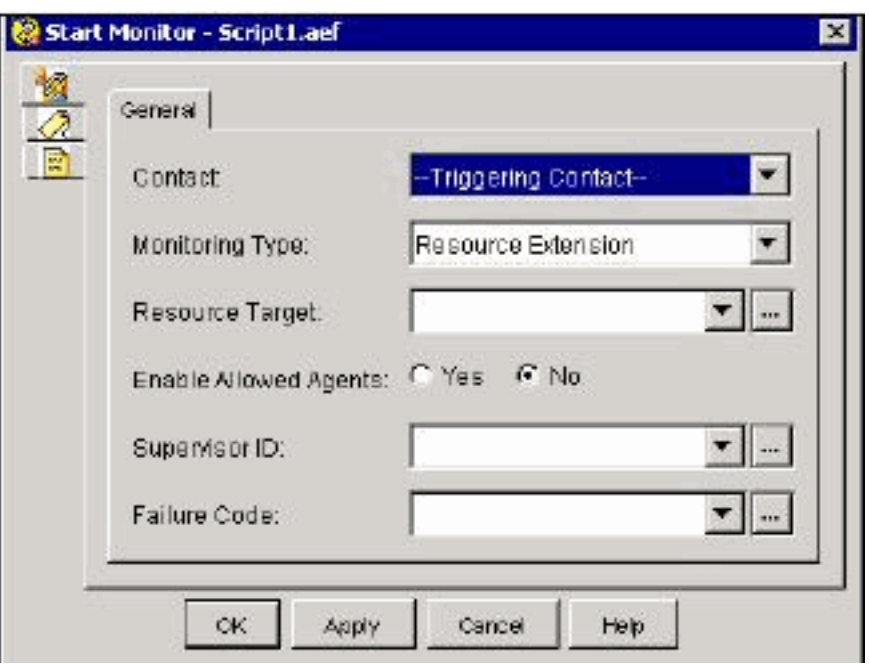

- Contatto: il contatto che eseguirà il monitoraggio remoto.
- Tipo di monitoraggio:Estensione risorsa: il monitoraggio remoto verrà eseguito dall'estensione dell'agente.Contact Service Queue: il monitoraggio remoto verrà eseguito da CSQ.
- Destinazione risorsa: variabile o espressione che indica l'estensione della risorsa o la coda del servizio di contatto da monitorare.
- Abilita agenti consentiti: casella di controllo che abilita/disabilita la funzione di sicurezza che consente il monitoraggio solo degli agenti associati al supervisore remoto. Per impostazione predefinita, non è possibile monitorare gli agenti.
- ID supervisore: ID utente che identifica il supervisore.
- Codice errore (Failure Code) Variabile utilizzata per l'archiviazione del codice motivo in caso di errore del passo.

# <span id="page-10-0"></span>Problemi di monitoraggio e registrazione delle chiamate

## <span id="page-10-1"></span>Problema

Si verificano problemi intermittenti con la registrazione delle chiamate e lo strumento di monitoraggio. Quando una chiamata è attiva sul desktop dell'agente e si fa clic sul pulsante di comando per registrare la chiamata, si verifica un ritardo. Questo ritardo è seguito da un messaggio di errore che indica che si è verificato un errore. Per ulteriori informazioni, consultare i registri.

### <span id="page-10-2"></span>**Soluzione**

Per risolvere il problema, completare i seguenti passaggi:

- 1. Se sono presenti più server IPCC, assicurarsi che le informazioni LDAP relative a uno dei server IPPC vengano inserite in calabrio Idap.
- 2. Arrestare il servizio di monitoraggio VOIP nel secondo nodo.
- 3. Riavviare il servizio di monitoraggio VOIP nel primo nodo.
- 4. Avviare il servizio di monitoraggio VOIP nel secondo nodo.
- 5. Riavviare i servizi Registrazione desktop e Statistiche anche in entrambi i nodi.

## <span id="page-11-0"></span>Informazioni correlate

- [Configurazione e distribuzione di monitoraggio e registrazione invisibili all'utente in CRS](//www.cisco.com/en/US/products/sw/voicesw/ps556/products_tech_note09186a00801a62a8.shtml?referring_site=bodynav)
- [Esempio di configurazione di Catalyst Switched Port Analyzer \(SPAN\)](//www.cisco.com/en/US/products/hw/switches/ps708/products_tech_note09186a008015c612.shtml?referring_site=bodynav)
- [Supporto ai prodotti voce e Unified Communications](//www.cisco.com/cisco/web/psa/default.html?mode=prod&level0=278875240&referring_site=bodynav)
- [Documentazione e supporto tecnico Cisco Systems](//www.cisco.com/cisco/web/support/index.html?referring_site=bodynav)